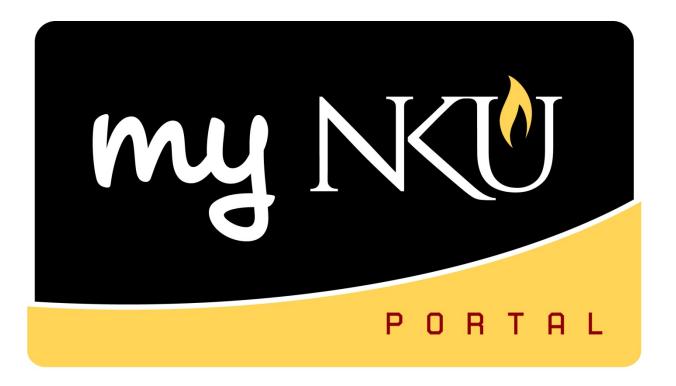

# Student Administration Tab Administration Services

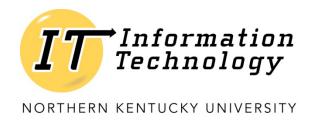

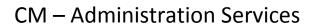

This page intentionally left blank.

# CM – Administration Services

# **Table of Contents**

| Student Administration tab.    | 4  |
|--------------------------------|----|
| Administration Services Subtab |    |
| Class Roster                   |    |
| Schedule of Classes            |    |
| Registration Cart View         |    |
| Contacting the Students        | 14 |
| Pre/Corequisite Report by Dept |    |
| Course Completion Check        |    |
| Chair View of Grades           | 19 |

# **Student Administration tab**

The Student Administration tab within the myNKU portal includes Faculty Services, Administration Services, and Event Planning subtabs. Each subtab contains functionality for employees with different roles and responsibilities related to the administration of students and events.

# **Administration Services Subtab**

Administration Services include class rosters for each course, schedule of classes, registration cart view, pre/corequisite report by department, course completion check, Chair View of Grades report, and Chair BW Reporting. Early Referral can also be accessed via the Faculty Services subtab.

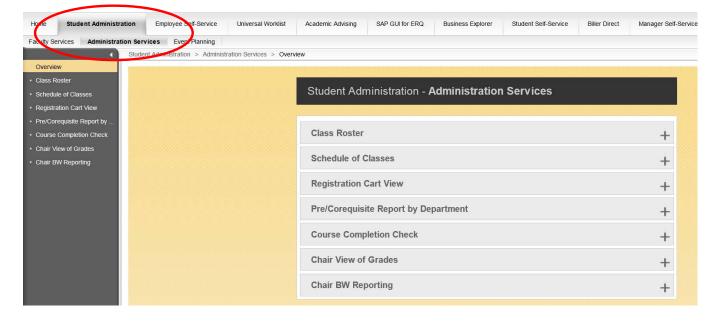

## **Class Roster**

Perform this procedure when you need to view individual faculty teaching schedules and class rosters or send an email to students.

- 1. Log into <a href="http://mynku.nku.edu">http://mynku.nku.edu</a> using your NKU username and password.
- 2. Select the Student Administration tab.
- 3. Select the Administration Services sub-tab.
- 4. Click Class Roster.

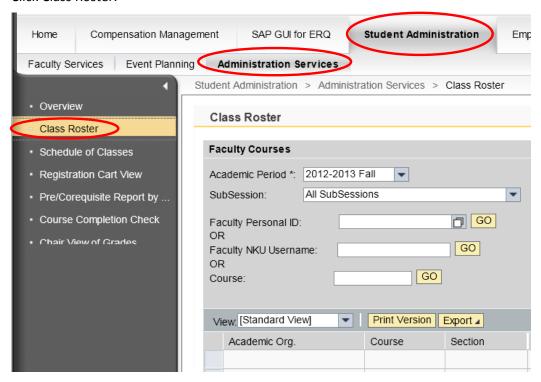

- 5. Select the Academic Period.
- 6. Select the SubSession.
- 7. Enter Faculty Personal ID –or- Faculty NKU User name –or- Course.
- 8. Click Go.

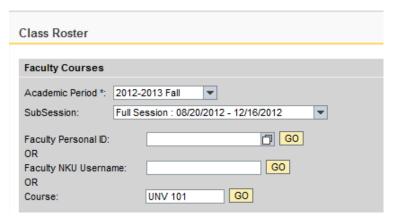

1. Select the course/section (student list is displayed at the bottom of the screen).

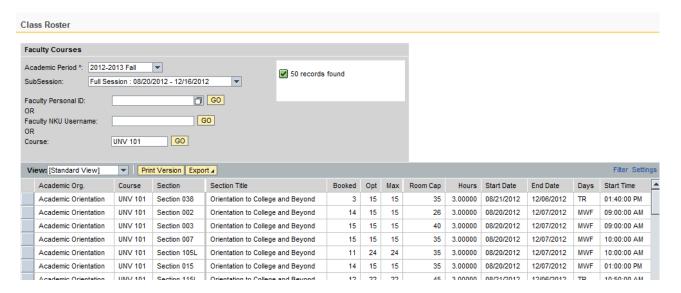

- 2. Select the Academic Period.
- 3. Select the SubSession.
- 4. Click Search.

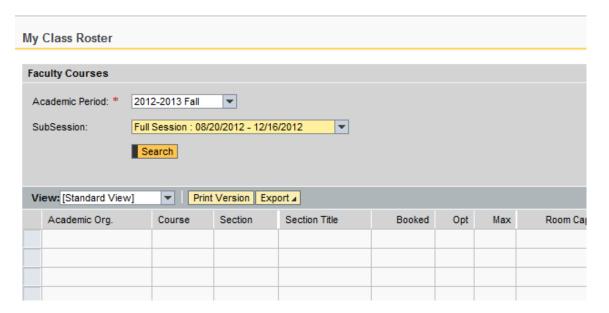

9. Select the course/section (student list is displayed at the bottom of the screen).

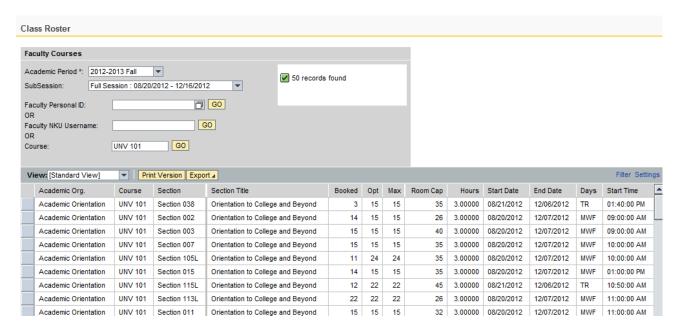

### Columns listed are:

| Academic Org.    | Organization Unit of the course                                                                                                    |
|------------------|----------------------------------------------------------------------------------------------------|
| Course           | Course prefix + course number                                                                                                    |
| Section          | Section number of the course                                                                                                    |
| Section Title    | Course title                                                                                                    |
| Booked           | Number of students currently enrolled.                                                                                                    |
| Opt.             | Optimum capacity                                                                                                    |
| Maximum Capacity | Maximum capacity that is determined by dept. (could be higher than optimum). Students over optimum and up to maximum have to be registered by individuals with appropriate security. |
| Room Capacity    | Absolute maximum number of students that can be registered for the course. This capacity is determined by facilities.                                                                |
| Hours            | Credit hours                                                                                                    |
| Start Date       | Course start date (this is how you identify 2 <sup>nd</sup> 8 week classes)                                                                                                    |
| End Date         | Course end date (this is how you identify 1st 8 week classes)                                                                                                    |
| Days             | Course meeting days: MTWRF                                                                                                    |
| Start Time       | Class start time                                                                                                    |
| End Time         | Class end time                                                                                                    |
| Location         | Code for the physical location of the course                                                                                                    |
| Room             | Building and room                                                                                                    |

You may use the following options by clicking the buttons above the results grid.

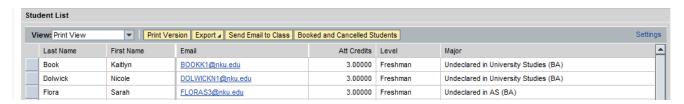

### **Print Version**

Displays the results in .pdf format

### **Export**

Exports the results to Microsoft Excel

### **Send Email to Class**

A dialog box opens which will send an e-mail to the class. No attachments can be added

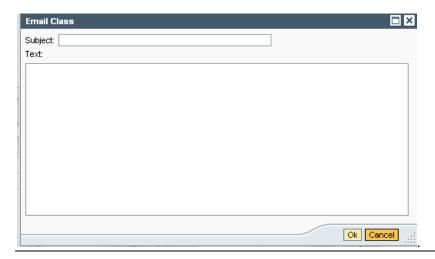

# **Booked and Cancelled Students**

Displays all booked and cancelled students for the class.

# **Schedule of Classes**

Perform this procedure when you need to search for course offerings, view number enrolled, capacity, location, instructor, and more.

- 1. Log into <a href="http://mynku.nku.edu">http://mynku.nku.edu</a> using your NKU username and password.
- 2. Select the Student Administration tab.
- 3. Select the Administration Services sub-tab.
- 4. Click Schedule of Classes.

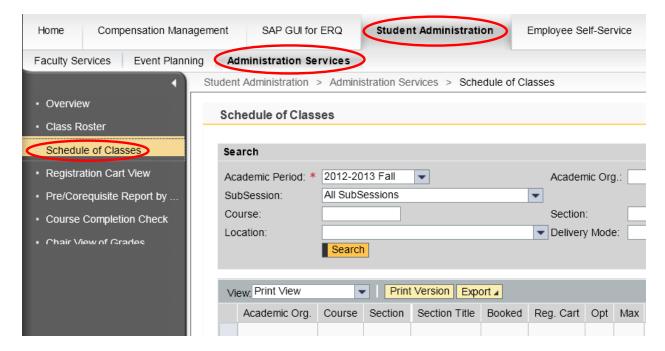

- 5. Select the Academic Period.
- 6. Select the SubSession.
- 7. Enter any additional Search criteria.

| Academic Period | Defaults to the current session. Click to choose a different session. |
|-----------------|-----------------------------------------------------------------------|
| Academic Org.   | Click to choose your program.                                         |
| SubSession      |                                                                       |
| Course          | Enter the course name/number (3 or 4 letter code +                    |
|                 | course number)                                                        |
| Section         | Section number of the course                                          |
| Location        | The physical location of the course                                   |
| Delivery Mode   | How the course will be delivered, such as Web-based.                  |

# CM - Administration Services

### 8. Click Search.

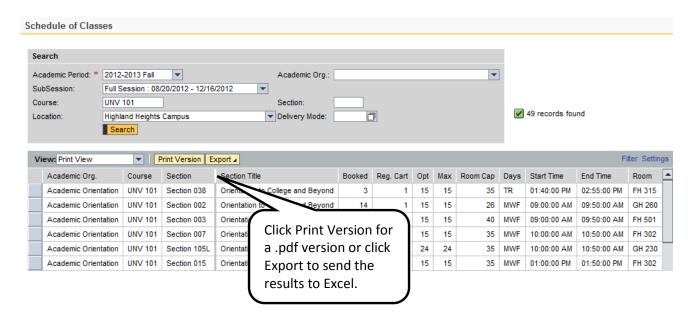

# **Registration Cart View**

Perform this procedure when you want to view courses in a student's registration cart. Registration Cart content can be viewed by student or by course. This application can be accessed from three tabs within the myNKU portal via the Registration Cart link (beneath the Schedule of Classes link):

- Academic Advising tab
- Student Administration, Faculty Services sub-tab
- Student Administration, Administration Services sub-tab

This document guides you through accessing Registration Cart View from the Academic Advising tab.

- 1. Log into <a href="http://mynku.nku.edu">http://mynku.nku.edu</a> using your NKU username and password.
- 2. Select the Academic Advising tab.
- 3. Click Registration Cart View.

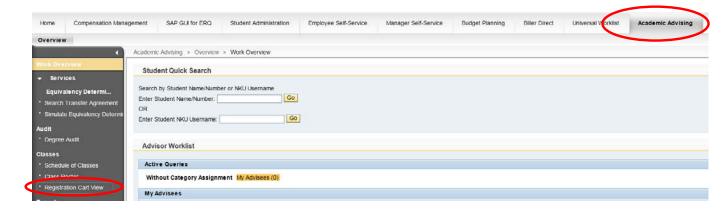

# 4. Input the following information:

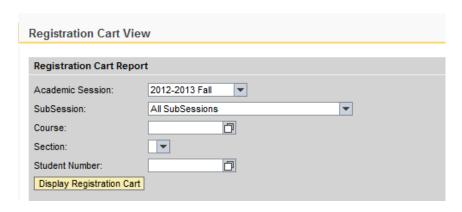

|             | Field                                                                                                    | Description                                                                                                    |
|-------------|----------------------------------------------------------------------------------------------------|----------------------------------------------------------------------------------------------------|
| Academic Se | ession: 2011-2012 Fall                                                                                                    | Select academic semester from the drop-down; defaults to current                                                                                                    |
| SubSession: | All SubSessions  All SubSessions  Full Session : 08/22/2011 - 12/18/2011  Fall First: 08/22/2011 - 10/15/2011  Fall Second: 10/19/2011 - 12/16/2011 | Select sub-session from the drop-down; if no selection is made, cart entries will display for all sub-sessions                                                                                                    |
| Course: U   | NV 101 🗇                                                                                                    | Type course and press <b>Enter</b> Ex. UNV 101 OR Type a course prefix (UNV), click the selection button, and press <b>Enter</b>                                                                                                    |
| S           | Il Sections  Il Sections  ection 001 ection 002                                                                                                    | Section selection is optional. Once course selection is entered, if the course is offered in selected term, section drop-down will populate                                                                                              |
| Student Num | ber: NORSE, NE                                                                                                    | Type student number and press <b>Enter</b> EX. 999999999  OR Search by a student's name, click the selection button , select a student, and click OK   Ex. LAST NAME, FIRST NAME  OR Search for all students by leaving this field blank |

# 5. Click Display Registration Cart.

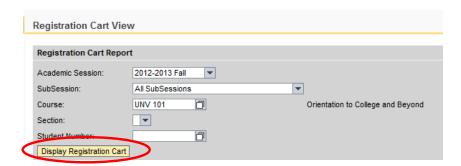

# **Results Table**

The default view (Standard) displays all students who have any section of the specified course in their cart. Use the drop-down menu to toggle between views.

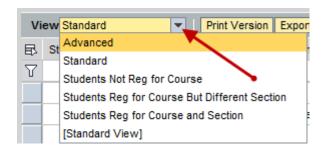

| Selection                                     | Description                                                  |
|-----------------------------------------------|--------------------------------------------------------------|
| Advanced                                      | Lists Standard view data plus section schedule and some      |
|                                               | student academic information                                 |
| Standard                                      | Default                                                      |
| Students Not Reg for Course                   | Lists students who are not registered for any section of the |
|                                               | course they have in their cart                               |
| Students Reg for Course But Different Section | Lists students who are registered for a different section of |
|                                               | the course they have in their cart                           |
| Students Reg for Course and Section           | Lists students who are registered for both the course and    |
|                                               | the section they have in their cart                          |
| [Standard View]                               | Lists section schedule information and some student          |
|                                               | academic information                                         |

# **Contacting the Students**

The Registration Cart application allows users to contact students via email. Users can email a single student, or every student with the course in their cart. Users are not required to have an email client open to use this functionality.

- 1. Click **Email All Students** to contact every student displayed in the table. *Skip to Step 4*.
- 2. OR Highlight the row containing the appropriate student

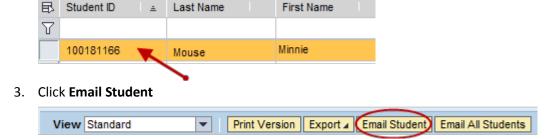

Type a message, and click Ok.

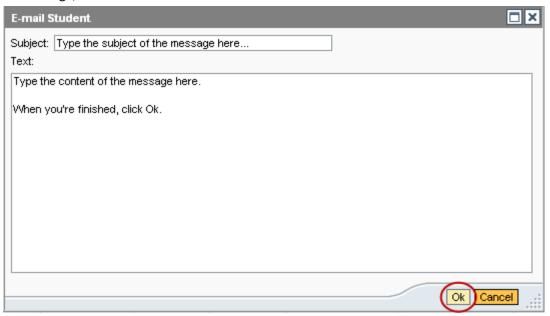

**Note**: An email containing the text of the message and a list of recipients is sent to the user. Please note that the contents of the confirmation email will display based on both the operating system and email application settings.

# **Pre/Corequisite Report by Dept**

Perform this procedure when you need to search for pre/co-requisites for a specific department and course.

- 1. Log into myNKU.
- 2. Select the Student Administration tab.
- 3. Select the Administration Services sub-tab.
- 4. Click Pre/Corequisite Report by Dept.

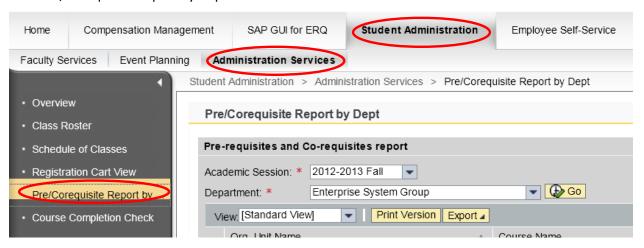

- 5. Select the Academic Session.
- 6. Select Department.
- 7. Click Go.

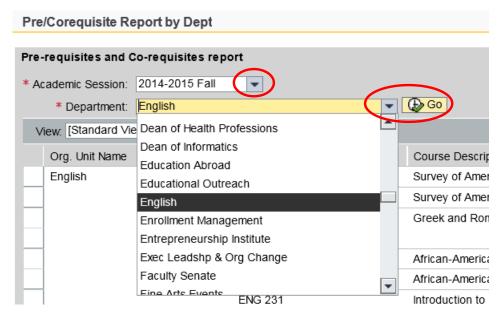

# CM - Administration Services

- 8. The results are reflected in the grid below
  - Use the scrollbar to see more courses offered by the specific department

Note: Click Print Version for a .pdf version or click Export to send the results to Excel.

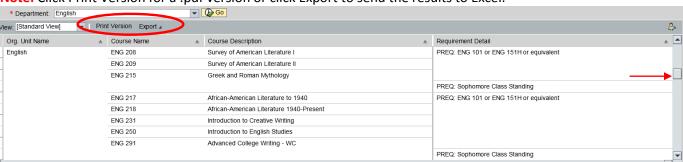

# **Course Completion Check**

Perform this procedure to see if students registered for a course have completed the corresponding pre and/or co-requisites.

- 1. Log into myNKU.
- 2. Select the Student Administration tab.
- 3. Select the Administration Services sub-tab.
- 4. Select Course Completion Check.

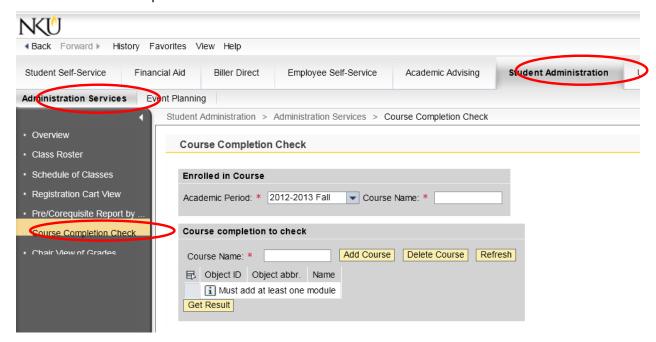

- 5. Select the Academic Period.
- 6. Enter the Course Name (course prefix and number) for the currently enrolled course.
- 7. Enter the Course Name (course prefix and number) for the course completion to check the pre/co-requisite.
- 8. Click Add Course for the course to be added to the grid.
- 9. Click Get Result.

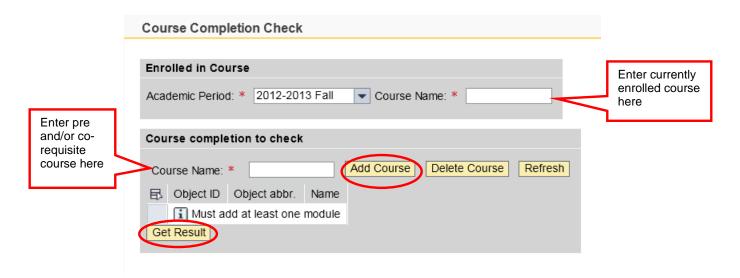

**Note:** If there is more than one requisite, type additional course(s) in the Course Name field, click Add Course, then click Get Result

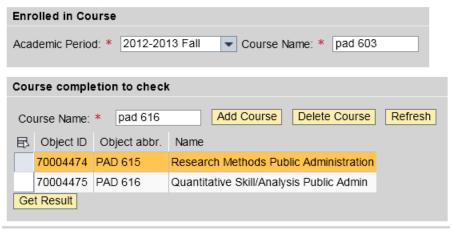

10. The results will be reflected in the grid below.

**Note**: Click Print Version for a .pdf to be generated, click Export to export results into an excel spreadsheet.

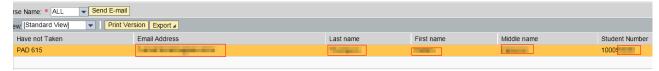

# **Chair View of Grades**

Perform this procedure when any grading window is open in order to view grades entered or view missing grades by your assigned department, by faculty member, or by course.

- 1. Log into myNKU.
- 2. Select the Student Administration tab.
- 3. Select the Administration Services sub-tab.
- 4. Click Chair View of Grades.

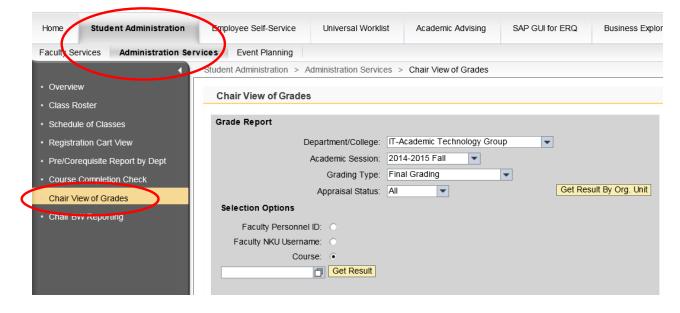

- 5. Enter the Academic Year and Session.
- 6. Select Grading Type.
- 7. Select Appraisal Status.
- 8. Select how the information is displayed by Faculty Personnel ID, Faculty Username, Course, or click Get Results by Org. Unit to display grades for your entire unit.

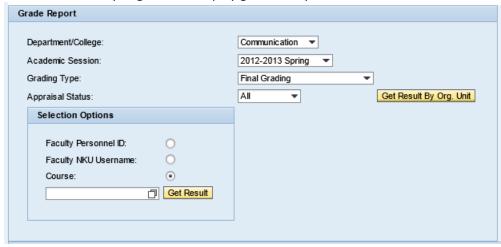

- If searching for a specific Course that has muliple entries, an error message will reflect there are muliple entries.
  - o Click the match code.

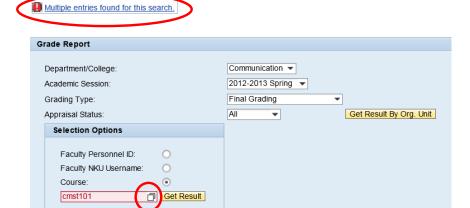

Select the appropriate course and click OK.

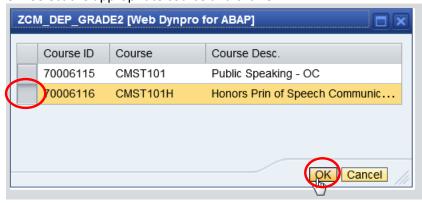

9. Select the appropriate Course if searching by Org. Unit **or** select the appropriate Section if searching by Faculty Personnel ID, Faculty Username or Course.

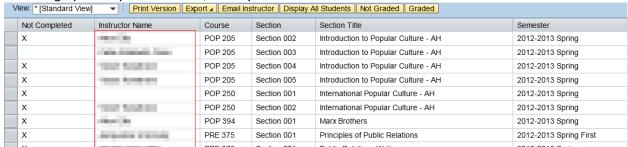

Screenshot reflects results grid when searching by Org. Unit

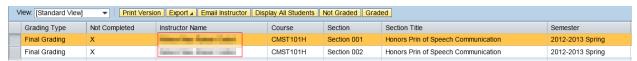

Screenshot reflects results grid with searching by Course

If more than one instructor is assigned to the course section, both instructors will appear.

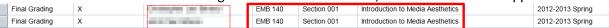

**Notes:** There is only one view avaiable, the Standard View. Additionally, the semester in the results grid reflects both the year and semester/sub-session.

You may use the following options by clicking the buttons above the results grid.

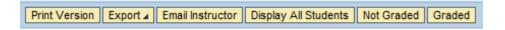

### **Print Version**

Displays the results in .pdf format

### **Export**

Exports the results to Microsoft Excel

### **Email Instructor**

A dialog box opens which will send an e-mail to the instructor of that course. No attachments can be added. E-mail Instructor

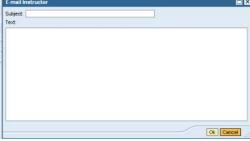

# **Display All Students**

Displays a grid of all students in selected class (opens a new Student Detail window).

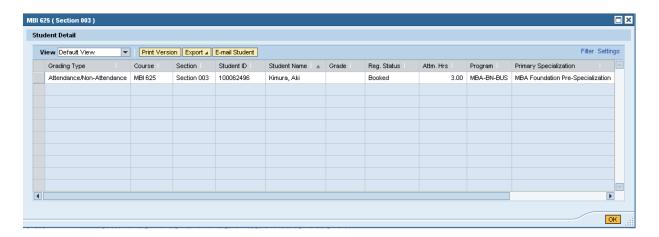

The Student Detail window also provides the following options:

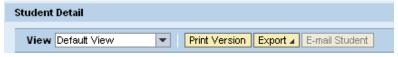

Print Version: displays results in .pdf format Export: Exports the results to Microsoft Excel

E-mail Students: Email selected student. This feature is not available for final grades.

# **Not Graded**

Displays only students that were not graded in selected class

### Graded

Displays only students that were graded in selected class